#### **0 Überblick**

**-----------**

Die Installation des GeoShop Redirector für IIS (Internet Information Server, Version 4.0, 5.0 und 6.0) umfasst folgende Teilschritte:

- 1) Installation von Apache Tomcat. Bemerkung: Die Installation von Tomcat ist notwendig, weil der GeoShop Redirector als Java-Servlet implementiert wurde und der IIS selber keine Servlet Engine enthält.
- 2) Installation des ISAPI Filter im IIS (Verbindung IIS <=> Tomcat).
- 3) Konfiguration des GeoShop Redirector Servlet.
- 4) Testen der Installation.

Vorbemerkung: Alle Dateien **müssen** auf einer **lokalen** Disk (kein Netzwerkverzeichnis) des Servers installiert werden. Sonst kann der Redirector nicht als Windows NT Dienst installiert werden.

# **1 Installation Apache Tomcat**

**----------------------------**

**1.1 Installation von vorbereiteten Apache Tomcat 4.1 ----------------------------------------------------**

- 1) Entzippen Sie die .zip Datei redirector.zip in einem Verzeichnis (= REDIRECTOR\_DIR).
- 2) Öffenen Sie ein DOS Fenster und wechseln Sie nach REDIRECTOR\_DIR\tomcat\bin.
- 3) Installieren Sie den Tomcat Service mit

```
service remove
set JAVA HOME=REDIRECTOR DIR\jdk
service install
```
folgende Meldung sollte erscheinen: Installing the service 'Tomcat' ... Using CATALINA\_HOME: REDIRECTOR\_DIR\tomcat Using CATALINA\_BASE: REDIRECTOR\_DIR\tomcat Using JAVA\_HOME: REDIRECTOR\_DIR\jdk Using JVM: REDIRECTOR\_DIR\jdk\jre\bin\server\jvm.dll The service 'Tomcat' has been installed.

4) Rufen Sie den Windows Dienst Manager auf und ändern Sie die Diensteigenschaften von "Tomcat" wie folgt: - Startttyp auf "automatisch" stellen - Dienst starten.

Testen Sie den Tomcat Webserver mit Ihrem Browser. Dazu geben Sie folgende Webadresse ein: http://<server>:8080. <server> ist der Name des Servers auf dem Sie Tomcat installiert haben. Nähere Informationen zur Installation von Tomcat als Windows NT Service finden Sie unter \doc\tomcat\service.pdf.

## **1.2 Installation auf einem bereits installierten Apache Tomcat (z.B. 5.5) -------------------------------------------------------------------------**

- 1) Voraussetzung: Apache Tomcat ist installiert und Service läuft.
- 2) Entzippen Sie die .zip Datei redirector.zip in einem Verzeichnis (= REDIRECTOR\_DIR).
- 3) Kopieren Sie folgendes File aus REDIRECTOR\_DIR in Ihre aktuelle analoge Apache Tomcat Direcorty-Struktur.

```
tomcat\webapps\ROOT\WEB-INF
              \classes\ch\infogrips\servlet\redirector\redirector.class
```
## Fügen Sie in

tomcat\webapps\ROOT\WEB-INF\web.xml

innerhalb des Tags <web-app> ... <\web-app> das Servlet redirector wie im analogen Beispiel unter REDIRECTOR\_DIR\tomcat\webapps\ROOT\WEB-INF\web.xml an.

#### **2. Installation des ISAPI Filter im IIS ---------------------------------------**

1) Erzeugen Sie den Schlüssel

HKEY\_LOCAL\_MACHINE\SOFTWARE\Apache Software Foundation \Jakarta Isapi Redirector\1.0

in der Windows NT Registratur. Dazu müssen Sie die Datei \iis\conf\isapi.reg mit dem Registratureditor (regedit.exe) laden.

2) Editieren Sie die Schlüssel log\_file, worker\_file und worker\_mount\_file so dass die Pfade zu Ihrer Umgebung passen (s.a. Bild).

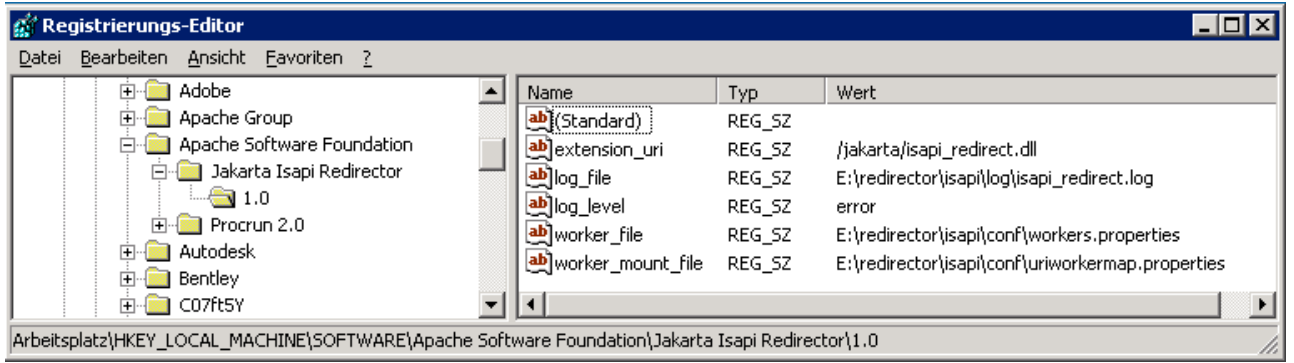

3) Erzeugen Sie in der IIS Managementconsole eine virtuelles Verzeichnis jakarta auf das Verzeichnis \iis\bin. Das virtuelle Verzeichnis muss Lese und Ausführrechte besitzen (s.a. Bilder).

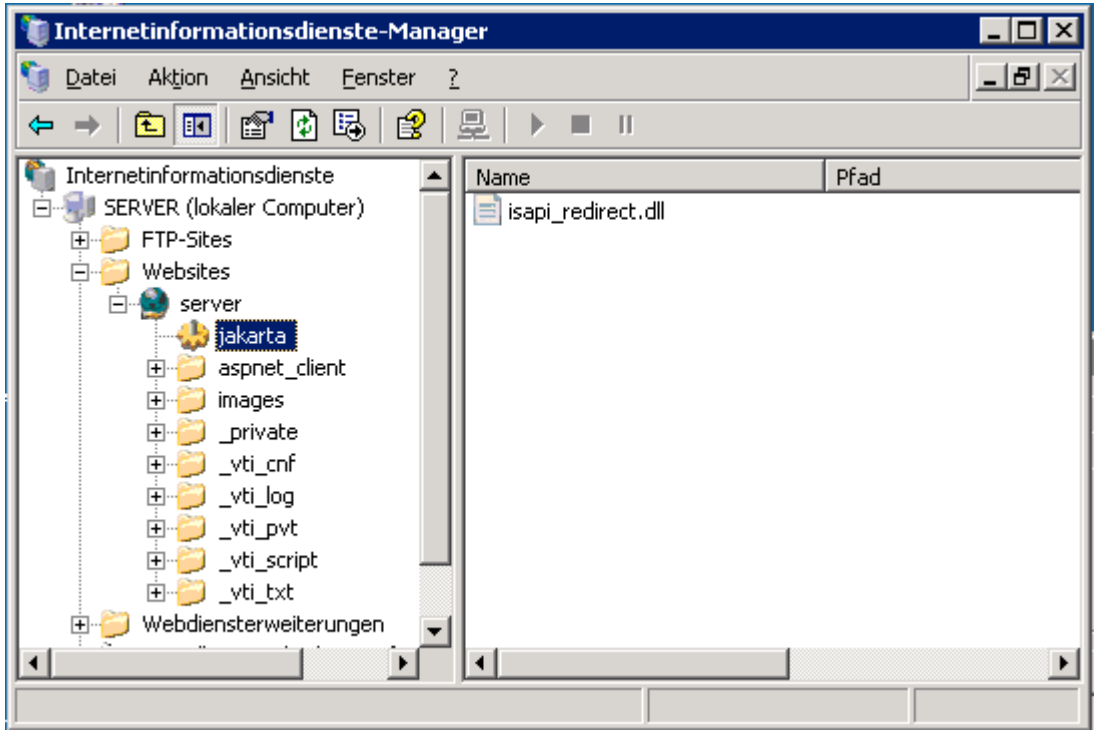

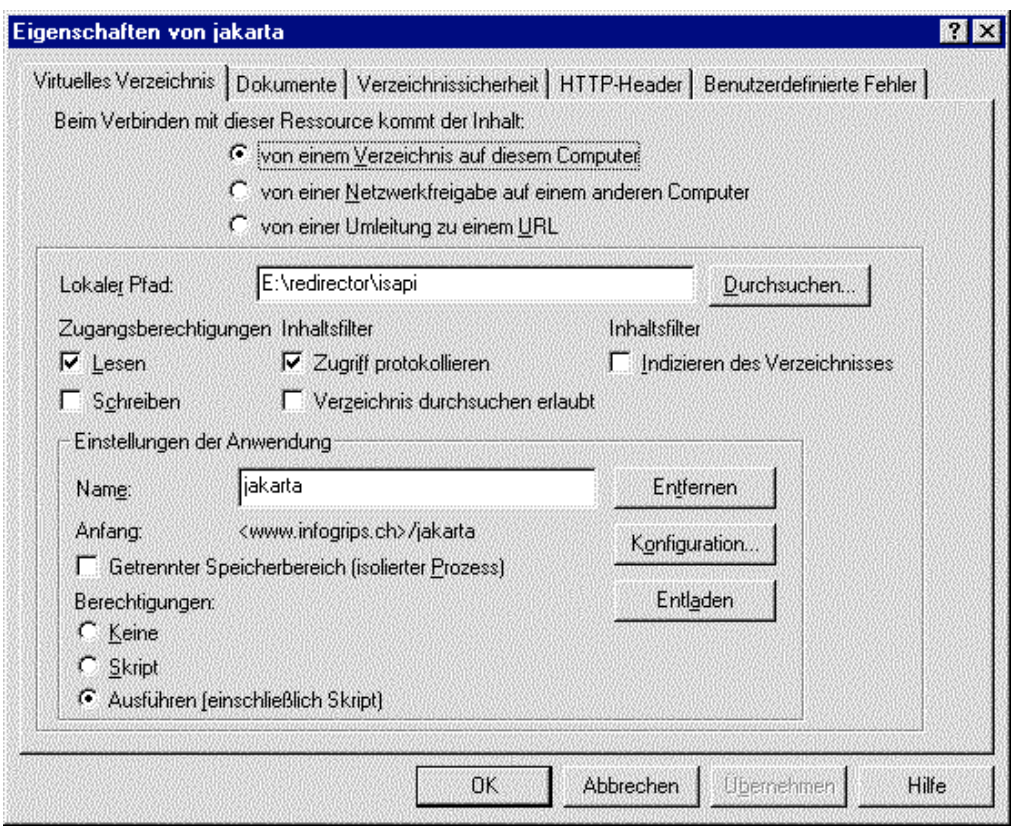

4) Installieren Sie den ISAPI Filter isapi\_redirect.dll in Ihrem Webserver. Dazu klicken Sie in der IIS Managementconsole auf Eigenschaften und wählen unter ISAPI-Filter isapi\_redirect.dll als Filter aus. Der Filter muss ebenfalls jakarta heissen (s.a. Bild).

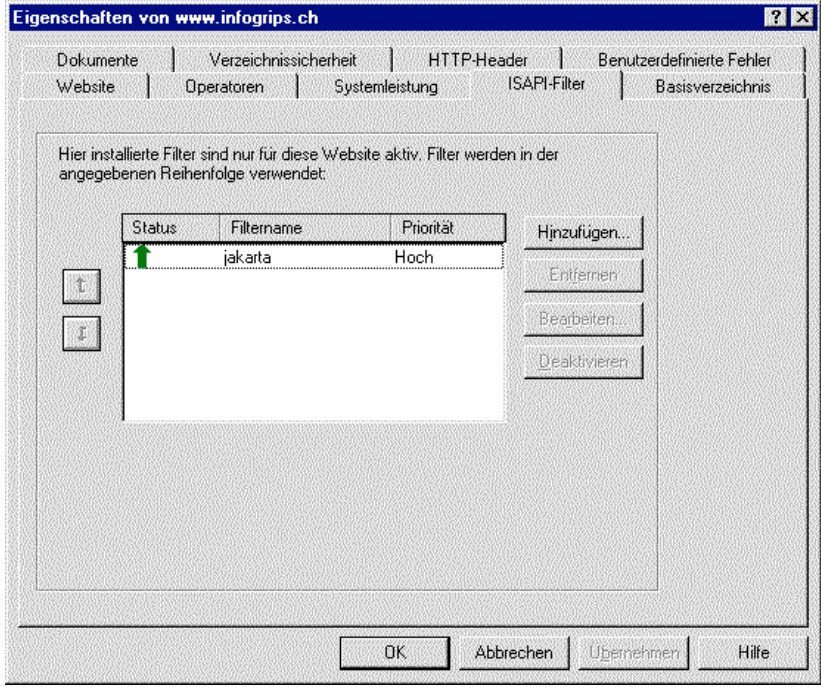

5) Stoppen Sie Ihren Webserver und starten Sie den Webserver erneut. Danach kontrollieren Sie ob der installierte Filter aktiv ist (grüner Pfeil wird angezeigt, (s.a. obiges Bild). **Achtung**: Falls Sie IIS 5.0 oder IIS 6.0 verwenden erscheint der grüne Pfeil erst, wenn auf die Website per Browser zugegriffen wird. Falls Sie ausserdem mehrere Websites im gleichen Webserver

konfiguriert haben, müssen Sie unbedingt die Website aufrufen in welcher der Redirector installiert wurde. Nähere Informationen zu diesem Installationsschritt finden Sie auch unter \doc\iis\isapi.pdf.

## **Zusatzschritte für IIS 5.0 und IIS 6.0**

Seit IIS 5.0 sind im IIS zusätzliche Sicherheitsfeatures vorhanden. Der Redirector muss daher für IIS 5.0 und IIS 6.0 noch zusätzlich "aktiviert" werden. Dazu gehen Sie wie folgt vor:

- 1) Klicken Sie in der IIS Console auf "Webdiensterweiterungen" und klicken Sie auf "neue Webdiensterweiterung hinzufügen".
- 2) Geben Sie für den Namen der Erweiterung "Jakarta-Tomcat" ein und fügen Sie wieder isapi redirector.dll hinzu. Ausserdem müssen Sie das Kontrollfeld "Erweiterungsstatus auf zugelassen setzen" aktivieren (s.a. Bild).

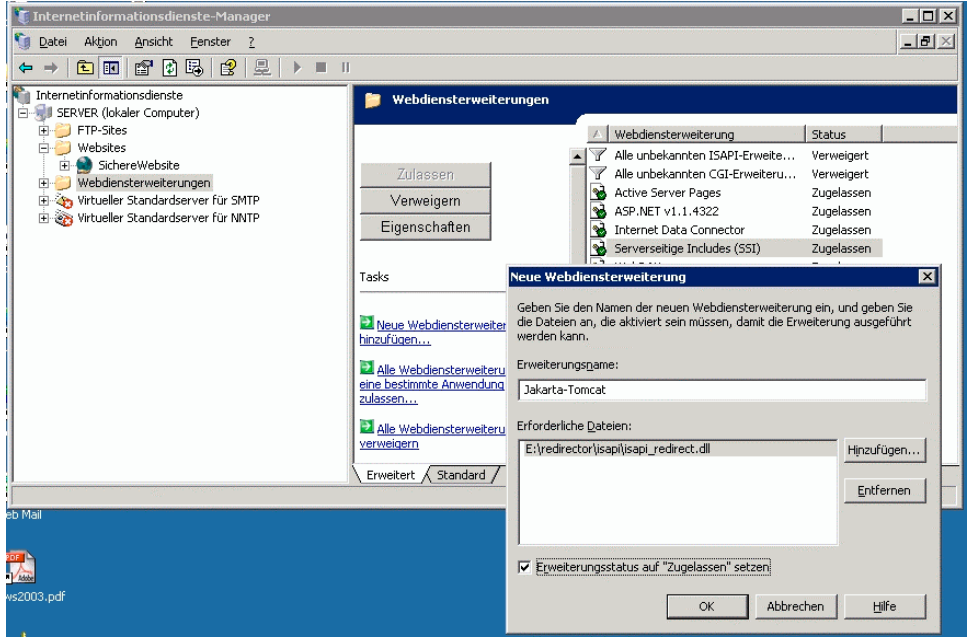

**Zusatzschritte für IIS 6.0**

Im IIS 6.0 muss zusätzlich der IIS 5.0-Isoltationsmodus aktiviert werden (unter Websites>Eigenschaften>Dienst, s.a. Bild).

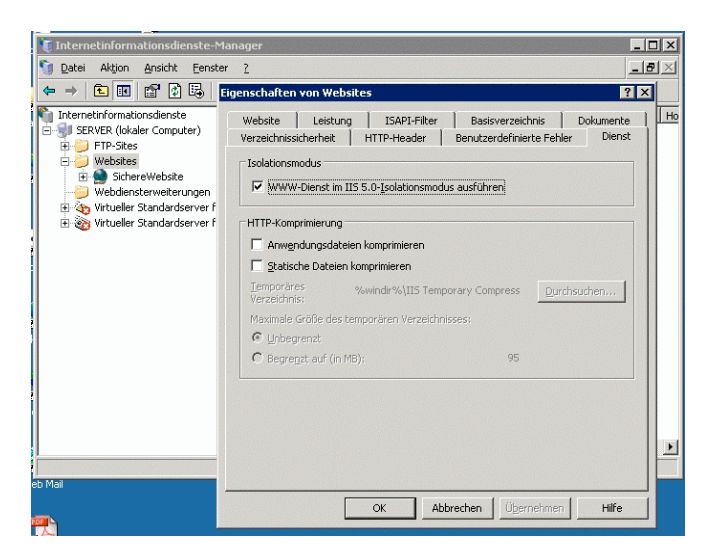

### **3 Konfiguration des GeoShop Redirector Servlet ----------------------------------------------**

Für die Konfiguration des GeoShop Redirector Servlet steht unter \tomcat\conf\redirector.dest eine Konfigurationsdatei bereit. Die Konfigurationsdatei hat folgenden Aufbau:

<Name1> <Basis URL1 auf GeoShop1> <Name2> <Basis URL2 auf GeoShop2> ... <NameN> <Basis URLN auf GeoShopN>

Nachdem Sie Ihren GeoShop in der Liste unter einem Namen eingetragen haben, müssen Sie den Tomcat Dienst nochmals neu starten, damit die Einstellungen übernommen werden. Der GeoShopN kann nun über den IIS via folgende URL erreicht werden:

http://<server>/servlet/redirector/<NameN>/geoshop/client.html

#### **4 Testen und Fehlersuche**

**------------------------**

Falls Sie Probleme bei der Installation haben sollten, versuchen Sie den Fehler schrittweise zu lokalisieren. Gehen Sie dazu wie folgt vor:

- 1) Installieren Sie zuerst Tomcat und prüfen Sie ob der Tomcat Webserver über die URL http://<server>:8080 erreicht werden kann.
- 2) Falls Tomcat nicht als Dienst gestartet werden kann, läuft u.U. bereits ein anderer Dienst auf dem TCP/IP Port 8080. In diesem Fall müssen Sie den Port von Tomcat ändern (s.a. \tomcat\conf\server.xml).
- 3) Installieren Sie den ISAPI Redirector und konfigurieren Sie das GeoShop Redirector Servlet.
- 4) Testen Sie ob der GeoShop via Tomcat erreicht werden kann. Dazu geben Sie folgende URL ein:
- 5) http://<server>:8080/servlet/redirector/<NameN>/geoshop/client.html
- 6) Falls kein Applet erscheint, ist das GeoShop Redirector Servlet nicht korrekt konfiguriert oder der GeoShop nicht gestartet.
- 7) Prüfen Sie ob der ISAPI Filter im IIS aktiv ist (grüner Pfeil muss sichtbar sein).
- 8) Testen Sie ob Sie über die URL

http://<server>/servlet/redirector/<NameN>/geoshop/client.html

Auf den GeoShop zugreifen können. Falls ja, ist alles richtig installiert. Falls nein, ist der ISAPI Filter noch nicht richtig installiert. Auf gewissen Betriebssystemen (z.B. Windows NT 4.0) empfiehlt sich der Neustart des ganzen Systems.

9) Schliesslich sollten Sie den Server nochmals booten und prüfen, ob auch nach dem Systemstart der Redirector automatisch gestartet wird. Falls nicht, ist wahrscheinlich der Tomcat Dienst noch auf manuellen Start gesetzt.

Für die Fehlersuche stehen Ihnen ausserdem folgende Logdateien zur Verfügung:

- 1) \tomcat\logs\isapi.log: Fehlermeldungen des ISAPI Filters.
- 2) \tomcat\logs\redirector.log: Fehlermeldungen des GeoShop Redirector Servlet.